## **USER MANUAL**

# Image Center Professional\_V1.07 Document Camera A405

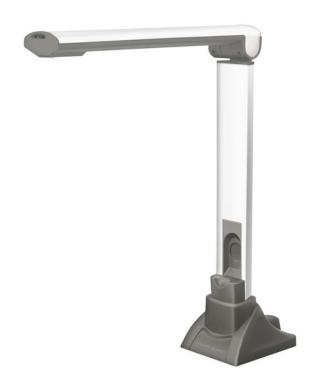

## **Table of Contents**

| Introduction                                   | =  |
|------------------------------------------------|----|
| 1.1. The Purpose of the Product                | 3  |
| 2 The Overall Design of The Software           | 3  |
| 2.1. Basic Summary of Software Features        | 3  |
| 2.2. Runtime Environment                       |    |
| 3 Product Overview                             | 4  |
| 3.1 Package Contents                           | 4  |
| 3.2 Device Connection                          |    |
| 4 Software Installation and Interface          | 5  |
| 4.1 Software Installation                      |    |
| 4.2 Software interface                         |    |
| 5 Software Features and Operating Instructions | 10 |
| 5.1 Turn on video stand                        |    |
| Tool Instructions                              | 11 |
| 5.2 Document Management                        |    |
| OCR document recognition                       |    |
| Converting to PDF                              |    |
| 5.3 Quick Screenshot Capture                   |    |
| 5.4 Document Comparison                        |    |
| 5.5 Video Recording                            |    |
| 5.6 Powerpoint                                 |    |
| 6 Troubleshooting                              | 10 |
| 6.1 Notes:                                     |    |
|                                                | 19 |
| 6.2 Frequently Asked Questions:                | 20 |

#### 1 Introduction

In the last century, visionaries predicted the 21st century would be the era of the digital and information-based office. Today, digital and information technologies are gaining momentum, and electronic document storage and management have become integral parts of the business process. Improving the efficiency of the digital flow in business, especially in finance, government, healthcare, telecommunications, logistics and other industries, directly affects and enhances core competitiveness.

The modern age is an age of information technologies. And researchers increasingly value information digitalization. Therefore, to grasp and to utilize various information technologies to improve the competitiveness of entities and individuals are imminent.

During the era of traditional office, you had to spend multiplied time, manpower and resources to save data, files and documents while in the meantime, you had to pay attention to the possible damage of those papers and to hire specialists to keep them. Once in the event of damage, you have to spend several dozen times of manpower and resources to recover them. Furthermore, paper files are difficult to share and to check.

#### 1.1. The Purpose of the Product

The high-speed image capture device not only has all the features of a traditional video stand, but it is also very easy to carry and to use, and is equipped with powerful processing software. It is an ultra-portable, low carbon office device. Landmark innovations and subversion of traditional methods are adopted to impressively simplify the daily work of teachers. The high-speed image capture device plays an important role in offices, schools, hotels, libraries, science centers and other professional areas, and easily meets the needs of digital office.

## 2 The Overall Design of the Software

#### 2.1. Basic Summary of Software Features

#### HD Physical Demonstrations

The Image Center Pro Software works easily with computers and projectors, and can clearly project documents, manuscripts and other objects on a big screen, and can display real-time writing and outlines during live, in-person lectures or digital lectures using a digital whiteboard. In addition, the Image Center Pro Software can take clear pictures of characters, sceneries and objects and save them onto your computer directly. It also supports dynamic text input.

#### Universal Image Processing

When images or pictures are taken, they can be adjusted by cutting black edges, straightening, rotation, mirroring, cropping and other imaging processes such as image brightness, contrast, saturation, etc... This can be adjusted to achieve a better image quality. (grey, black and white, inverted, embossing and sharpening effects are also

available.) The software also supports color pen marks, arrow marks, inserting graphics, as well as dynamic and static switching.

#### High-speed Document Scanning (Recording)

The Image Center Pro software supports manual and automatic continuous capture; supports A4-size with clear images, with each A4-size image only occupying a small storage space and images can be directly exported for printing. High-speed (30 pieces/min) document scanning and multiple images can be packaged into a multi-page format file that can be sorted and selectively deleted. Images can be exported to e-mail, fax, printing or be

converted or merged into PDF files. You can also zoom in or zoom out and the device also supports mouse-centric orientation with the mouse scroll to zoom. Some of the other features the Software supports WIN7 and WIN8 gestures; supports screenshots; supports desktop whiteboard applications such as OFFICE software notes, web notes, etc... when using desktop whiteboard software; supports complete document management classification.

#### • Text Recognition

OCR text recognition helps teachers quickly extract texts from images for text editing. This helps in making lesson preparations easier.

#### Video Production (Includes a function that can be used by teachers to record multimedia videos)

With the built-in, High Definition recording function, the Image Center Pro Software can record entire lectures from teachers within the display range and any digital information on the electronic whiteboard and convert them into AVI format, for playback or to add more to your recorded presentations. It also supports full-screen lecture recording, lectures using PPT presentations, and a variety of software and websites can also be recorded. The 'Picture in Picture' (PIP) function can add scenes of the classroom or teachers' lectures at the same time and produce videos that can be used for "class lessons".

#### 2.2. Runtime Environment

CPU: Intel Core 2 Duo 2.4 GHz or faster

**Memory**: ≥2G

Hard disk space: ≥20G

Video card: integrated video card; HD 2000 or more high definition

Drive speed: 8X

Operating system: Windows2000/XP/Server/window7/8.1/Mac

(Simplified Chinese& English version)

#### 3 Product Overview

#### 3.1 Package contents

- Document Camera A405
- USB 2.0 cable
- Product CD (Image Center Pro Software & User manual)
- Soft Position Pad (model-matched)

Quick Start Guide

#### 3.2 Device Connection

The TB Document camera A405 can be connected to computers via a Universal Serial Bus (USB) port. A USB cable is included with the product. Simply turn on your computer, and then connect one end of the USB cable from the USB port on the device, to the computer's USB port at the other end. Please ensure the USB cable is connected to a computer's USB port with a minimum of USB 2.0 interface on the back when connecting to a desktop computer, to avoid failure in proper functioning. Once connected, the system will automatically find the new hardware and identify the installation driver. No manual driver installation is required for Windows XP or Windows Vista / 7/8 operating systems.

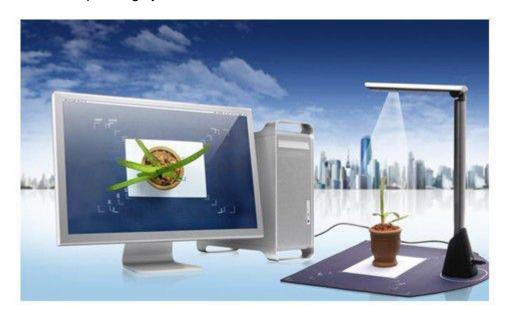

Please note that the video stand connection shown in the picture above is a schematic diagram, and detailed information is accordant with the final product

#### 4 Software Installation and Interface

- CD-ROM Software attached: Image Center\_Pro\_1.0.7\_En
- Please make sure the Document Camera A405 is connected to a computer, and is identified by the system (no drive is needed) before installing the software.

#### 4.1 Agreement Acceptance and Software Installation

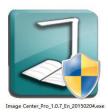

Double-click the package icon to start the installation process

If you are running 360 Virus protection software, a window may pop up reminding you that Windows considers this an unknown program. Please choose to "allow the program to run" or you can disable or exit your Virus protection software before you decide to install the Image Center Pro Software.

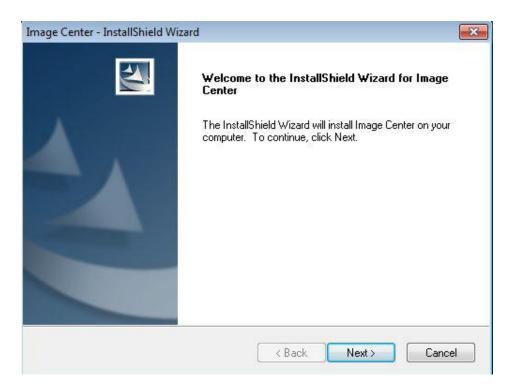

Please click 'Next'

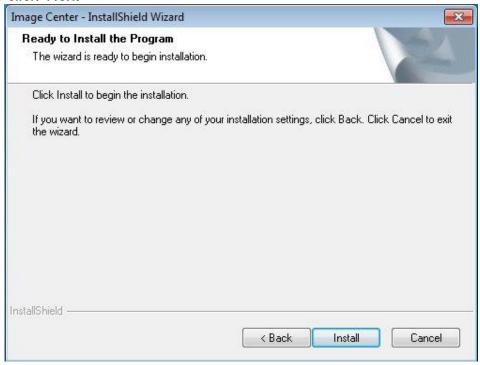

- Choose the 'Install' option when the installation window pops up.
- In case of 360 Virus protection software being installed, a window may pop up reminding you that the program needs to modify key files. Please click 'More' and then 'Allow all operations of the program'. Or as explained above you can exit or disable your 360 Virus protection software before software installation.
- Please click 'Next' when an Xvid window pops up during installation.

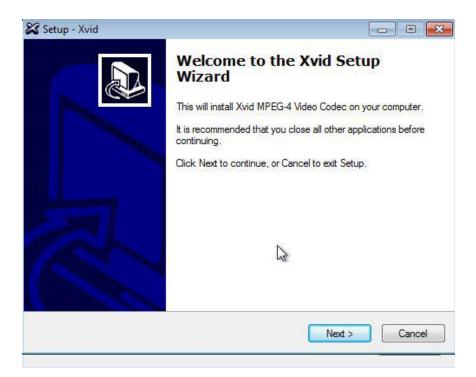

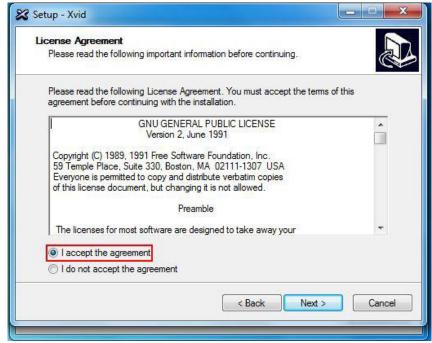

Click 'I accept the agreement' and then 'Next' until the installation is complete.

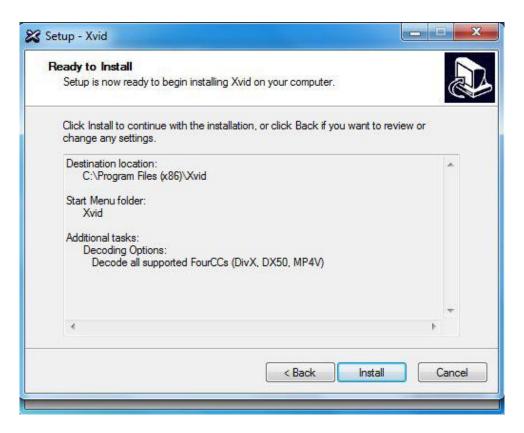

• After this click 'Finish', and a NimoStudio video program installation window will pop up. Please continue to click 'Next' until the installation is complete.

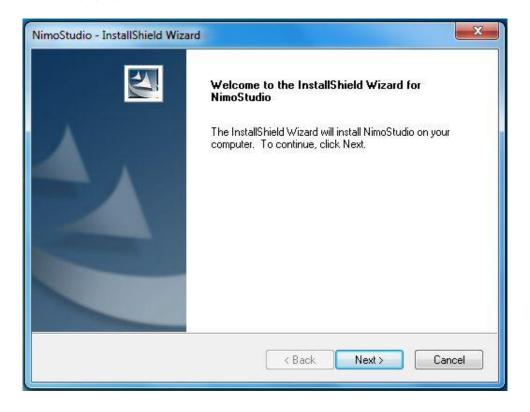

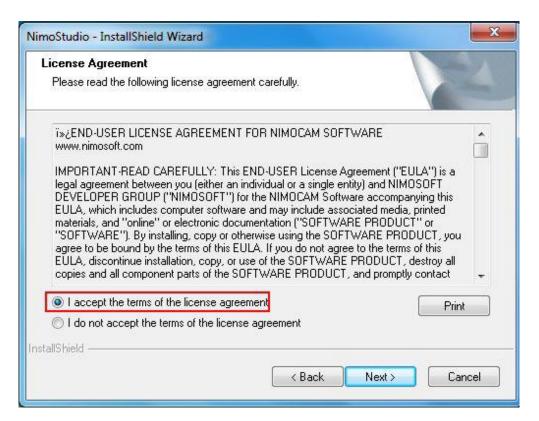

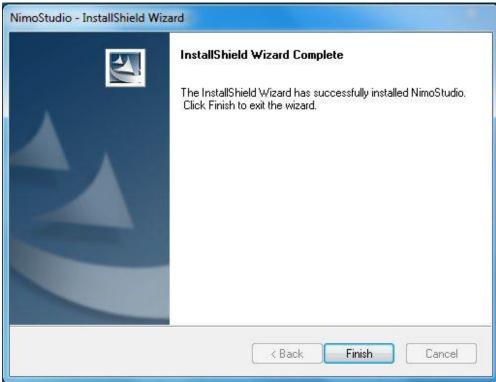

 The software installation is complete at this point. And a shortcut icon of the program (as shown below) will be automatically generated on the desktop:

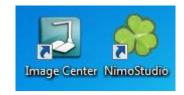

#### 4.2 Software Interface

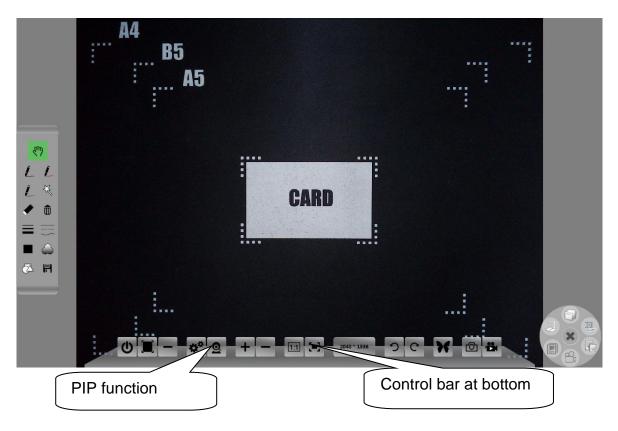

## 5 The software features and operating instructions

#### 5.1 Turn on video stand

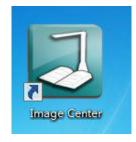

Double-click the package icon to launch the software

• In case of starting the program in the Windows 8 system, please click 'Yes' when a 'User Account Control' notification pops up.

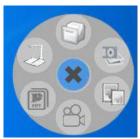

Double-click the icon to turn on the video stand

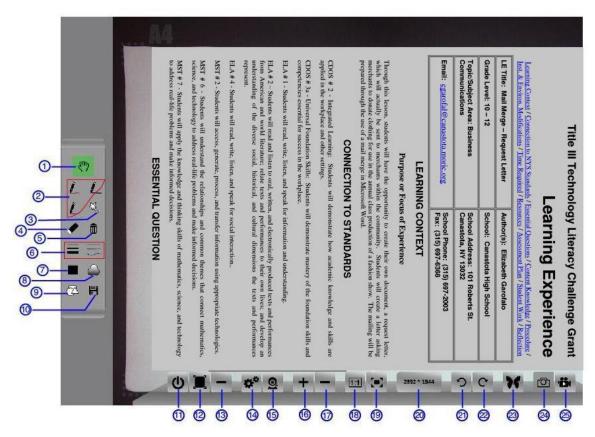

- Tool Instructions
- 1) **Desktop tool:** Allows you to drag video screen.
- 2) **Brush tool:** Defines four brush shapes (line, dashed line, arrows and arbitrarily shaped line).
- 3) **Light stick:** Allows a green line to be drawn on the main video screen, and the line will disappear after 1500 milliseconds (mostly used for brief reference or demonstration purposes).
- 4) **Eraser:** to paint on the layer of editing of the main video screen.
- 5) **Removal tool:** Deletes all of the changes on the layer of editing of the main video screen.

- 6) **Line widths and shapes:** Sets the width of each pen and the shape of each brush, including line, dashed line, arrows and arbitrary line shape.
- 7) Colors: Sets the colors of brushes.
- 8) **Transparency:** Adjusts transparencies of a variety of colors. The transparency of each pen can be adjusted individually.
- 9) **Shapes:** Draw circles, triangles or rectangles on the main video screen.
- 10) **Save:** Take a picture with foreground of the main video, and save it in a custom directory; supports dynamic video annotation and saving.
- 11) Exit: Exit software interface.
- 12) Full screen: Switches the video window to full screen.
- 13) Minimize: Minimizes the video window.
- 14) **Settings:** brightness adjustment, contrast adjustment and saturation adjustment of pop-up videos; to freeze video, to switch among video devices and to customize image saving directory.
- 15) **Auxiliary camera:** Supports PIP function, and it is possible to freely switch between the two video windows. If there is no auxiliary camera in the system, a notification reminding you that no additional camera is found will pop up, while if there ARE three or more cameras, a list of devices will pop up, allowing users to select which camera they would like. If there is no video image being displayed in the PIP, please try to connect the cable of the TB Document camera A405 to another USB port.
- 16) **Zoom in:** Expands the range of the main video display.
- 17) **Zoom out:** Narrows the range of the main video display.
- 18) 1:1 display: Sets the scale of the main video display as 1: 1.
- 19) **Best display:** Displays the best quality within the range of the main video.
- 20) Resolution adjustment: Switches to the selected resolution of the main video.
- 21) **Left-hand rotation:** Rotates the main video screen 90 degrees to the left.
- 22) Right-hand rotation: Rotates the main video screen 90 degrees to the right.
- 23) **Image comparison:** Supports up to 16 multi-screen comparison teaching on the same screen.
- 24) **Screenshot:** Takes a picture of the main video screen.
- 25) Screen recording: Records the main video screen; supports full screen recording

#### **5.2 Document Management**

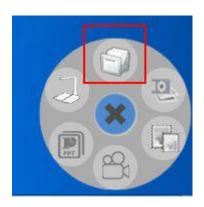

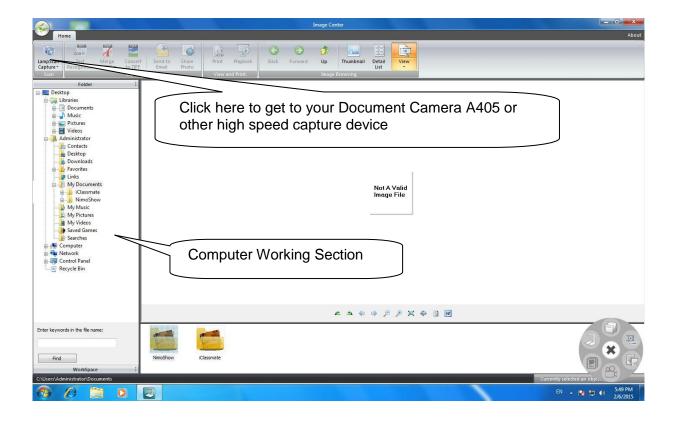

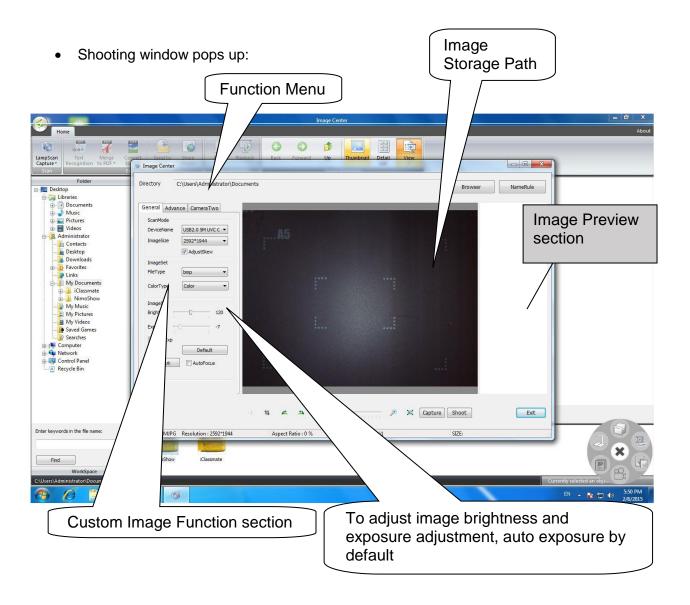

- Advanced section Hardware Settings frequency adjustment is not recommended.
- Continuous shooting: To assist with user's batch processing, the software
  provides a continuous shooting function. Please click the [shooting] button to
  start continuous shooting. The shooting process can be paused, re-started and
  redone.
- Auxiliary camera: If the "PIP" function is started, the main camera and auxiliary camera can shoot separately, and images taken by those two cameras can be merged into one image.

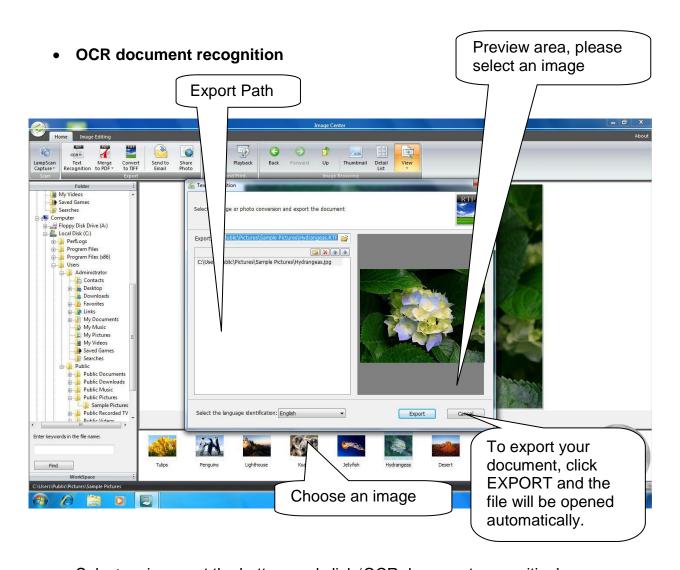

Select an image at the bottom and click 'OCR document recognition'.

#### Tips:

- The exported file will be generated into an RTF format file, and be opened automatically by default. Please modify characters and layout manually after recognition.
- Images in reversed direction should be straightened and images in horizontal scrolls should be rotated before running recognition. Failure to do so may lead to gibberish being exported.
- The accuracy of OCR recognition is tied to image positioning and text clarity.

### Converting to PDF

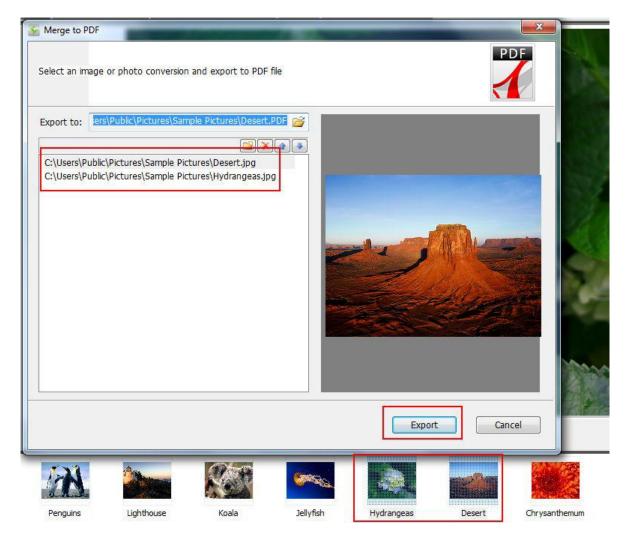

 After conversion to PDF, the file will be automatically opened by default. If you do not have a PDF reader installed on your compurter, please download and install Adobe Reader.

## 5.3 Quick screenshot capture

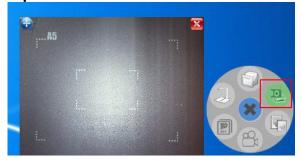

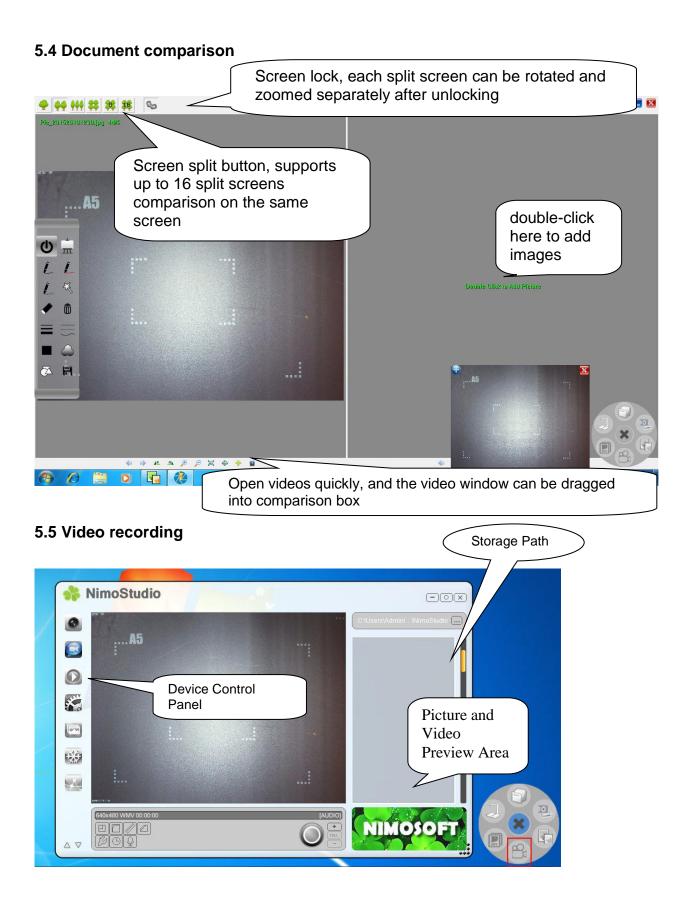

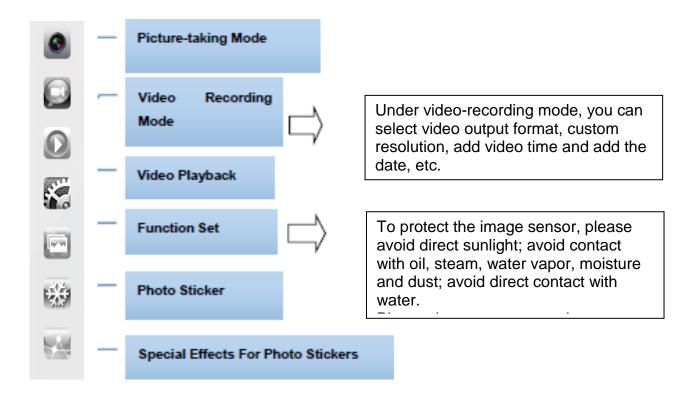

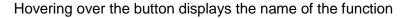

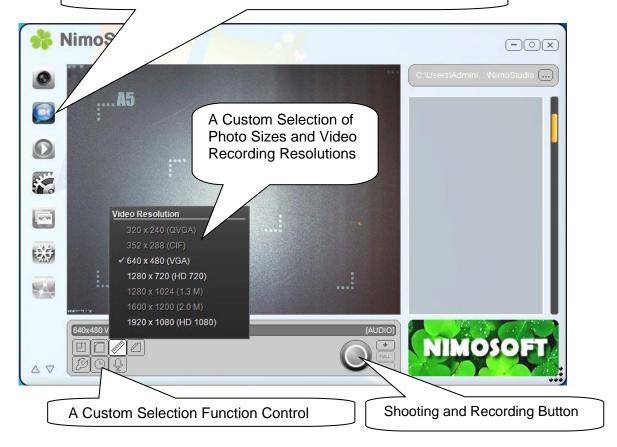

#### 5.6 PowerPoint

Click here to open PPT; If the system is not equipped with OFFICE components, there will NOT be a response from your computer.

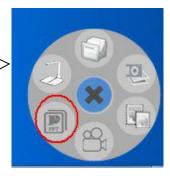

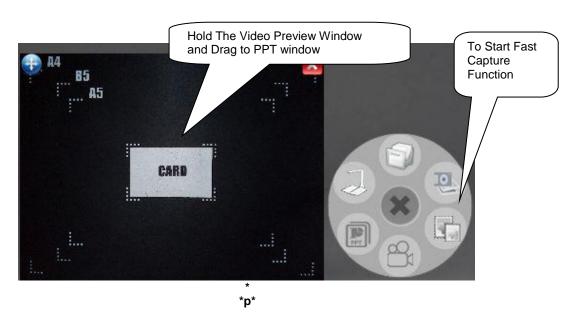

## **6 Troubleshooting**

#### 6.1 Notes:

To protect the image sensor, please avoid direct sunlight, avoid the contact with oil, steam, water vapor, moisture and dust; avoid direct contact with water. Please do not use strong cleaners, organic solvents or other cleaners containing those ingredients; lens of the video stand rarely need cleaning, but if needed, using dry, lint-free cloth is recommended. Do not disassemble or break the device. Damage caused by improper use is not covered under warranty.

Use the video stand properly. Be aware of the impact of the things in your running environment, excessive voltage and current or illegal operation will likely result in damage to the main chip.

Usage recommendations: the effects will be better when using under an adequate ambient light condition.

#### **6.2 Frequently Asked Questions:**

#### 1) My computer fails to detect the device

In this case, please try to connect the video stand cable to another USB port. When connecting to a desktop computer, please ensure the USB cable is connected to the computer's USB port with a USB 2.0 interface on the back, to avoid failure in proper functioning. If a USB extension cable is used, please use qualified cable.

When using the Document Camera A405 on a platform of 3-5 meters high, it is recommended to replace the USB cable USB AM-BM A to B (as shown in the figure below):

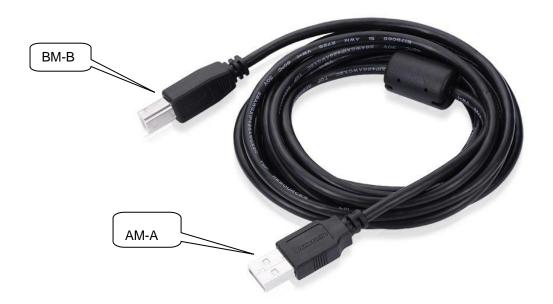

2) In case of problems with device and software installation, please check the following:

Try to unplug and re-plug the device or connect the device to another USB port and relocate the device. If you have tried all ports on the current computer without success, you can also try on another computer. If not recognized on more than 1 PC, there may be a device issue or cabling issue. Try another USB cable if you have one.

If the device reports an error caused by improper operation or compatibility problems and stops working while running under Windows 7/8 64-bit systems, please try to uninstall ALL drivers and software; reboot your PC and try a CLEAN install to see if this helps.